## Dear MSE 2021 participants,

Considering the upcoming event, we would like to share with you some advice on how to present your papers at the conference.

- All presenters who wish to test their connection and make sure everything works as expected can join a trial session which will be organized on Wednesday, June 2nd, from 14:00-16:00 (GMT+2), for testing purposes only; To join the trial session please click on the link corresponding to your session (check the conference program <http://site.conferences.ulbsibiu.ro/mse/09.program.html> ).
- On Thursday, June 3<sup>rd</sup>, please attend the Opening Ceremony, scheduled to start at 10:00 (GMT+2). To join the online meeting click here:<https://meet.google.com/qwa-wswf-kmz>
- The Opening Ceremony will be followed by the Plenary Session and then by the Parallel Sessions within which authors will be invited to present their papers.
- All Parallel Sessions will start at 14:00, according to the conference program. To attend the parallel sessions please check the program and click on the link corresponding to your paper [\(http://site.conferences.ulbsibiu.ro/mse/09.program.html\)](http://site.conferences.ulbsibiu.ro/mse/09.program.html).
- Presenters should log in to their session at least 10 minutes before their designated section begins.
- A Chairman will announce the presenters, notify speakers if they exceed their allocated time (10 minutes presentation + 5 minutes Q&A), lead the Q&A sessions, and provide assistance to the participants.

We are looking forward to meeting you online, hearing your presentations and having fruitful discussions about the papers submitted to the MSE 2021 conference!

MSE 2021 Organizing Committee

## **GUIDELINES FOR ATTENDING THE PARALELL SESSION AND PRESENTING YOUR PAPER**

**1. Enter the conference room, by clicking on the Google Meet link generated for your session (see MSE 2021 program).**

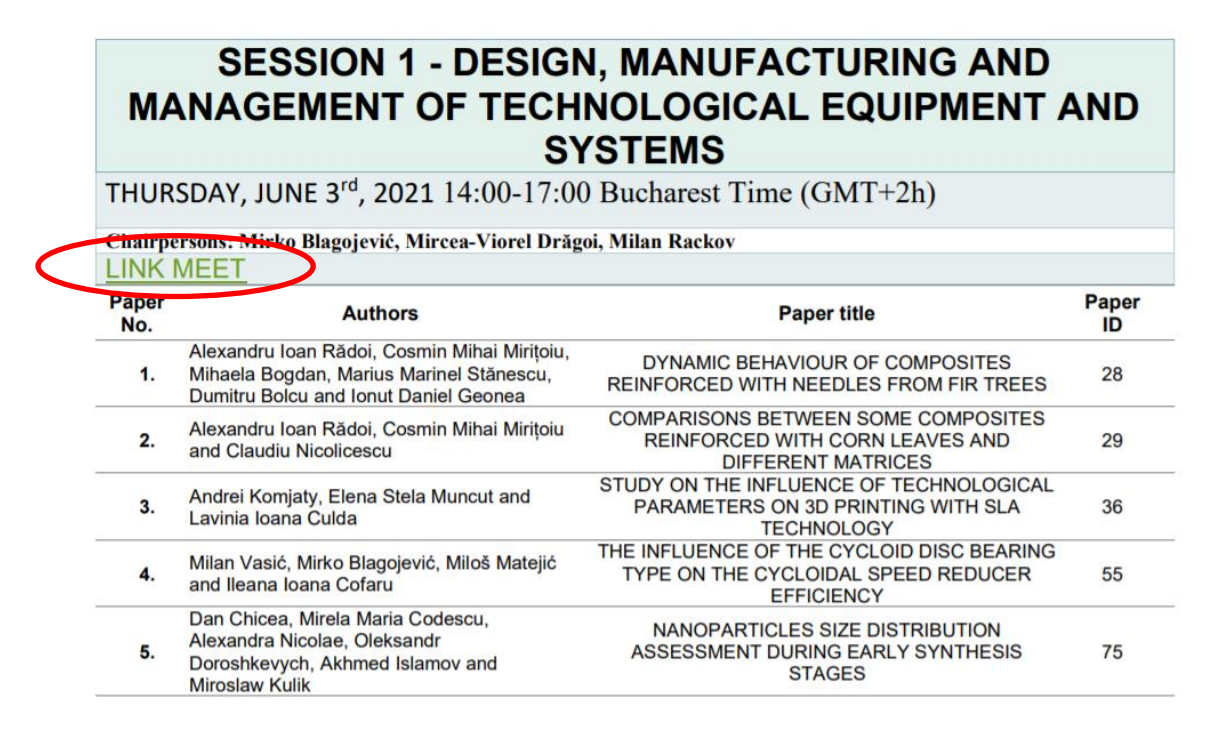

You will be asked to log in using a Gmail address:

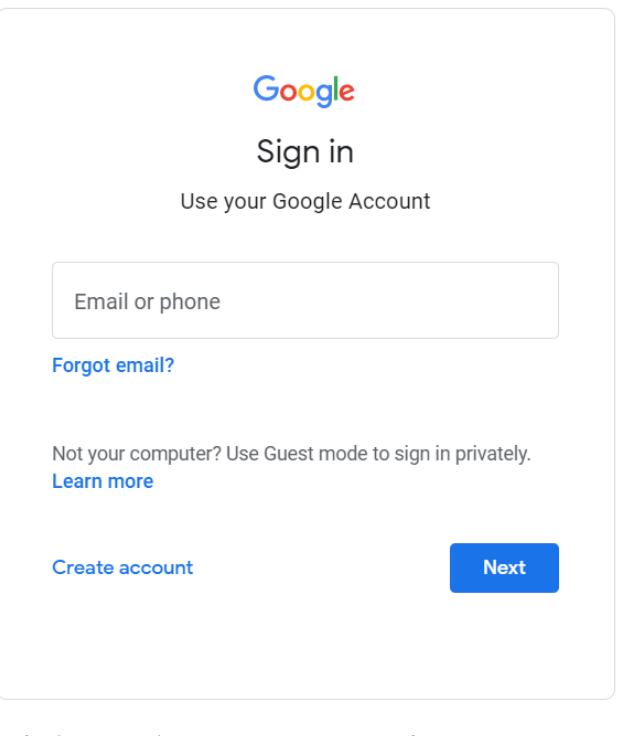

English (United States) -

You will have to allow Google Meet to use your microphone and camera.

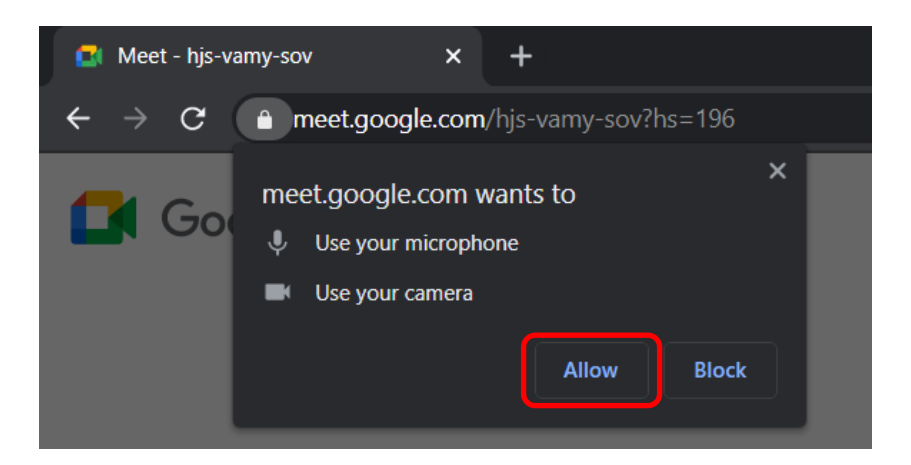

You are ready to participate to the conference now. Request participation by clicking the button.

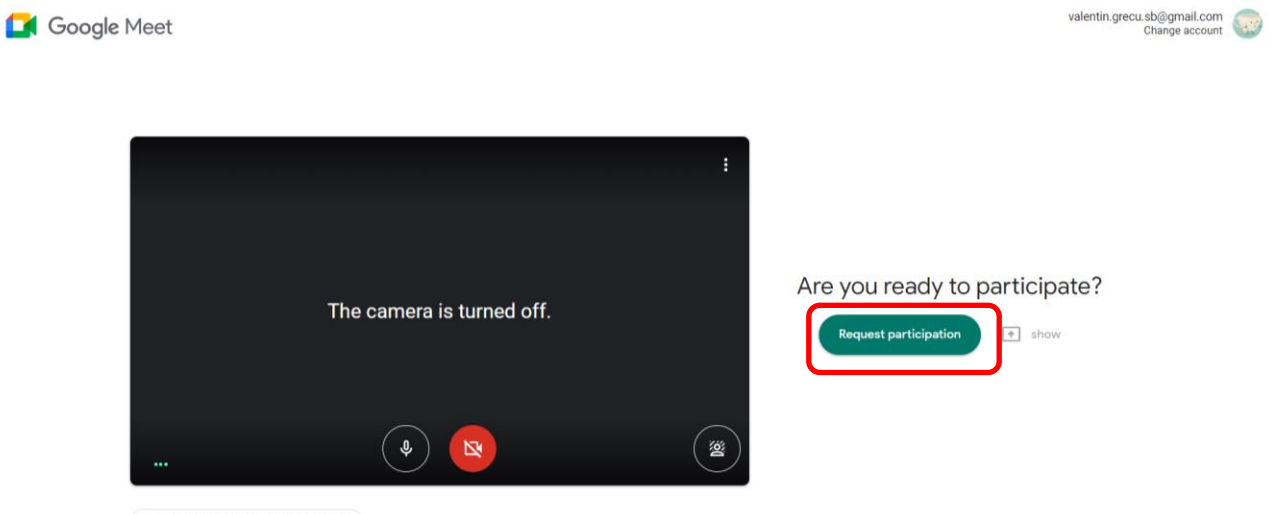

Check the sound and video image

A chairperson will allow you in the conference room. Please make sure to mute your microphone when you are not talking.

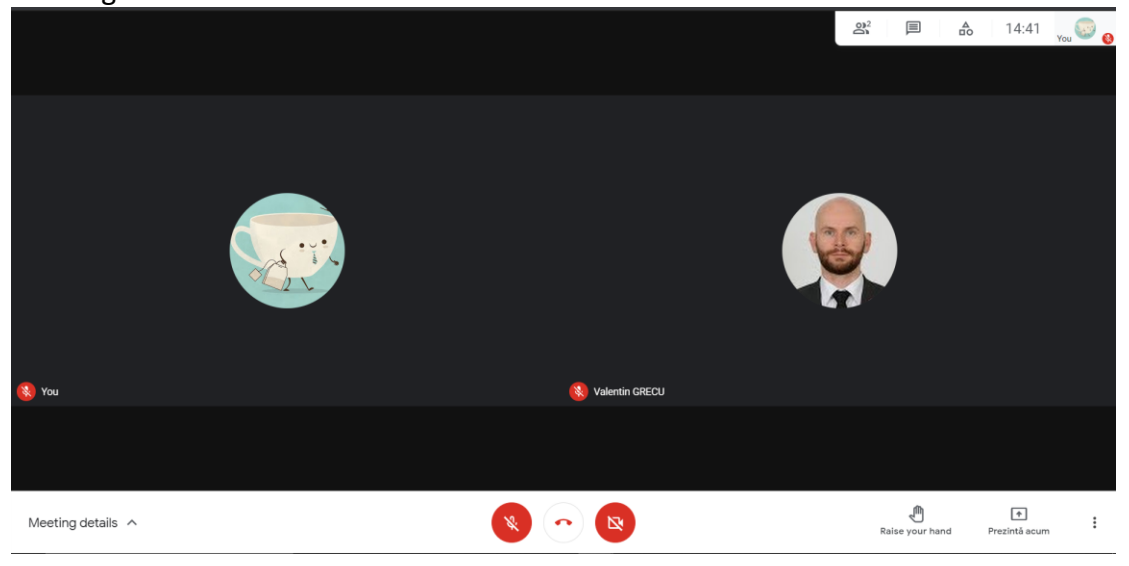

- **2. Open your presentation on your own computer.**
- **3. For the paper presentation at the due time, the chairman will announce you as a presenter. When it's your turn to present:**
	- Unmute the microphone

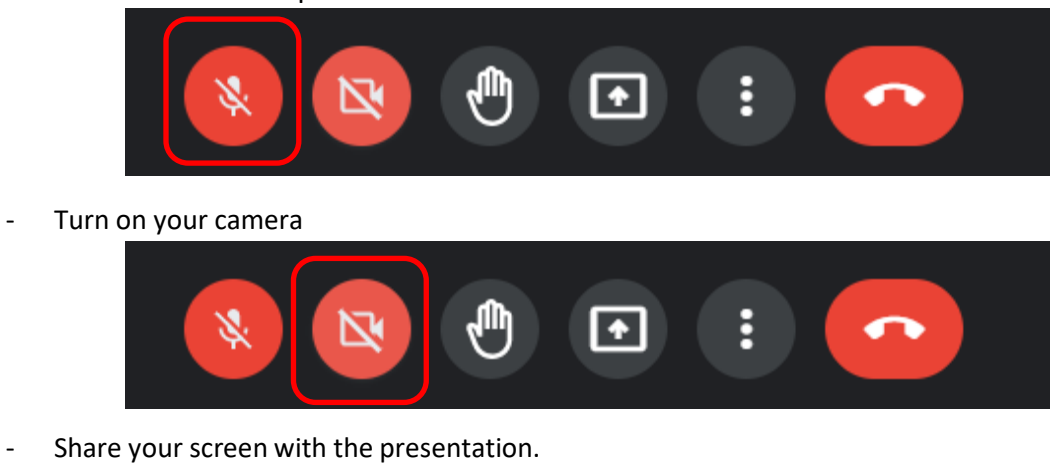

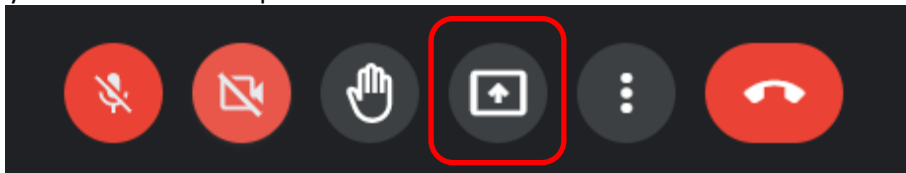

## **4. Share your screen**

Click on the "Present Now" button on the bottom right corner of your screen

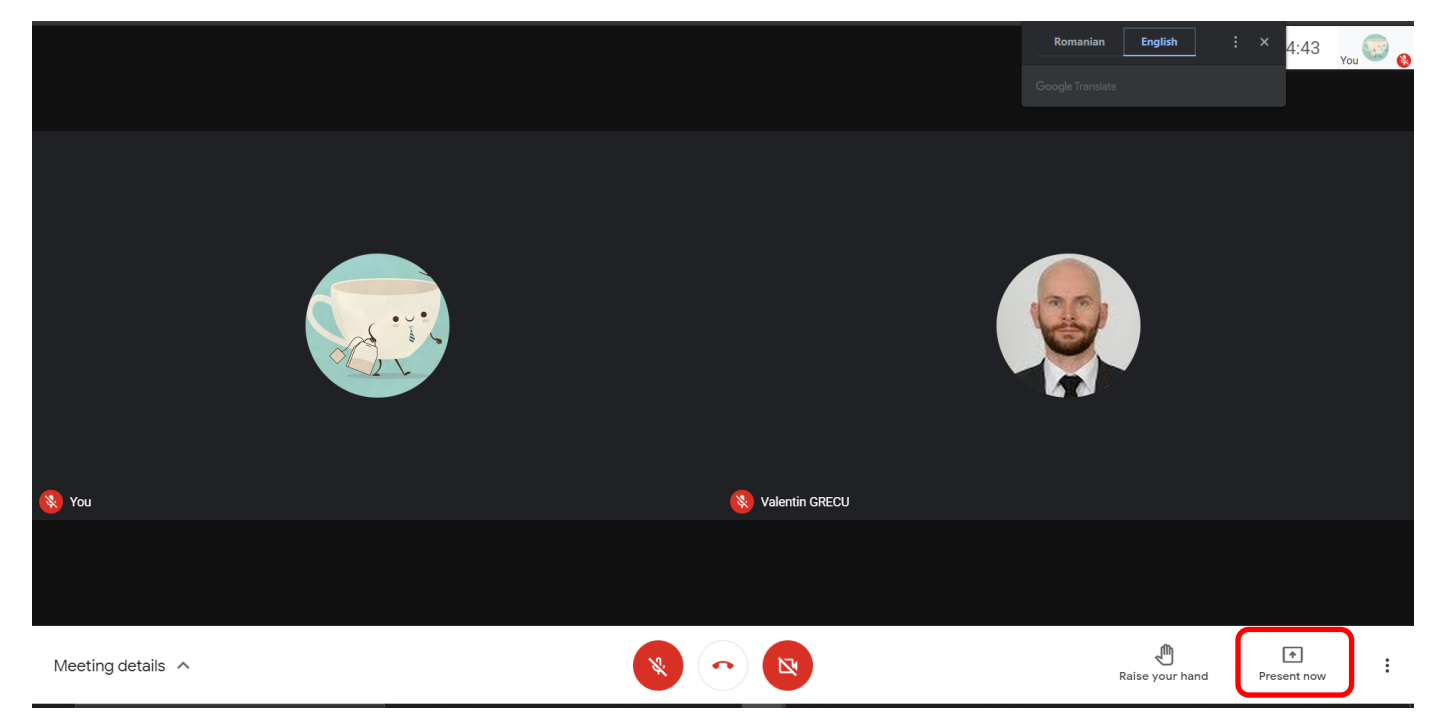

Then select the first option (share your entire screen)

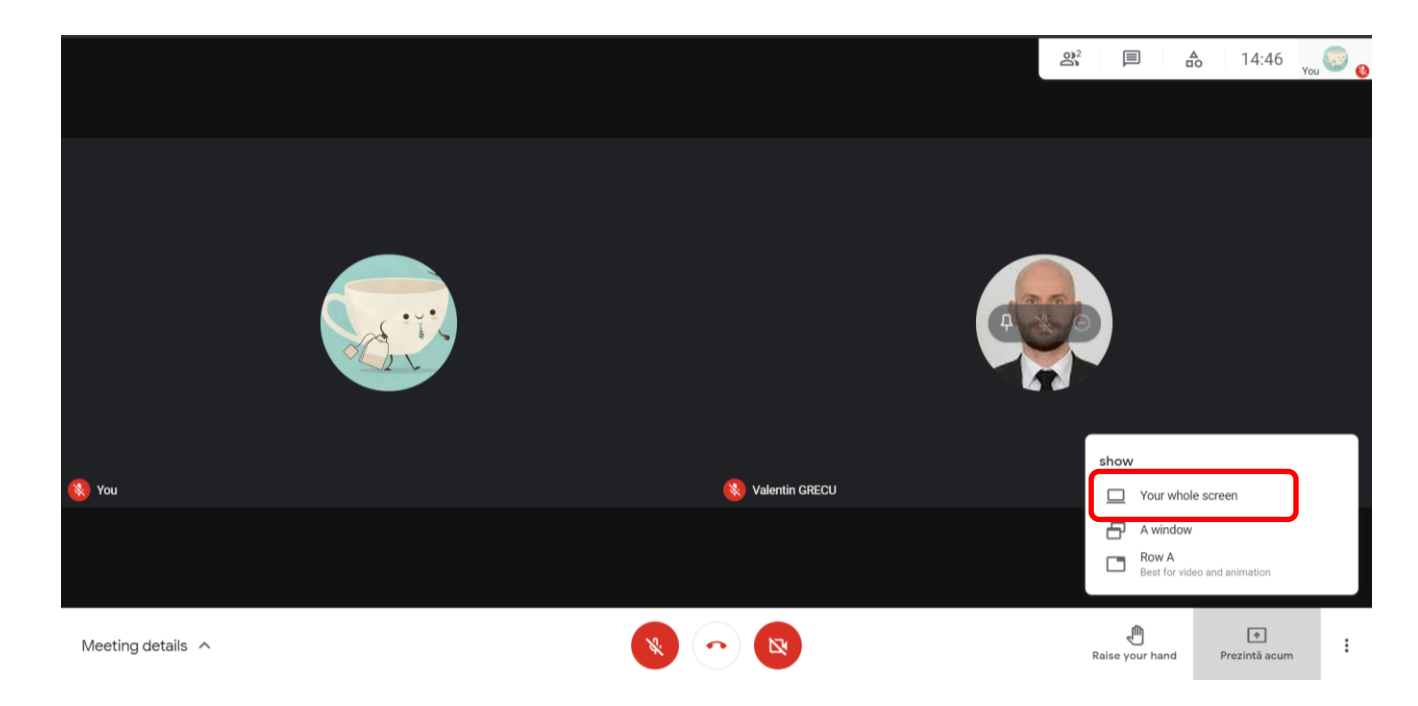

Then a small window will pop-up. Click on it to activate the "Share" button and then click Share.

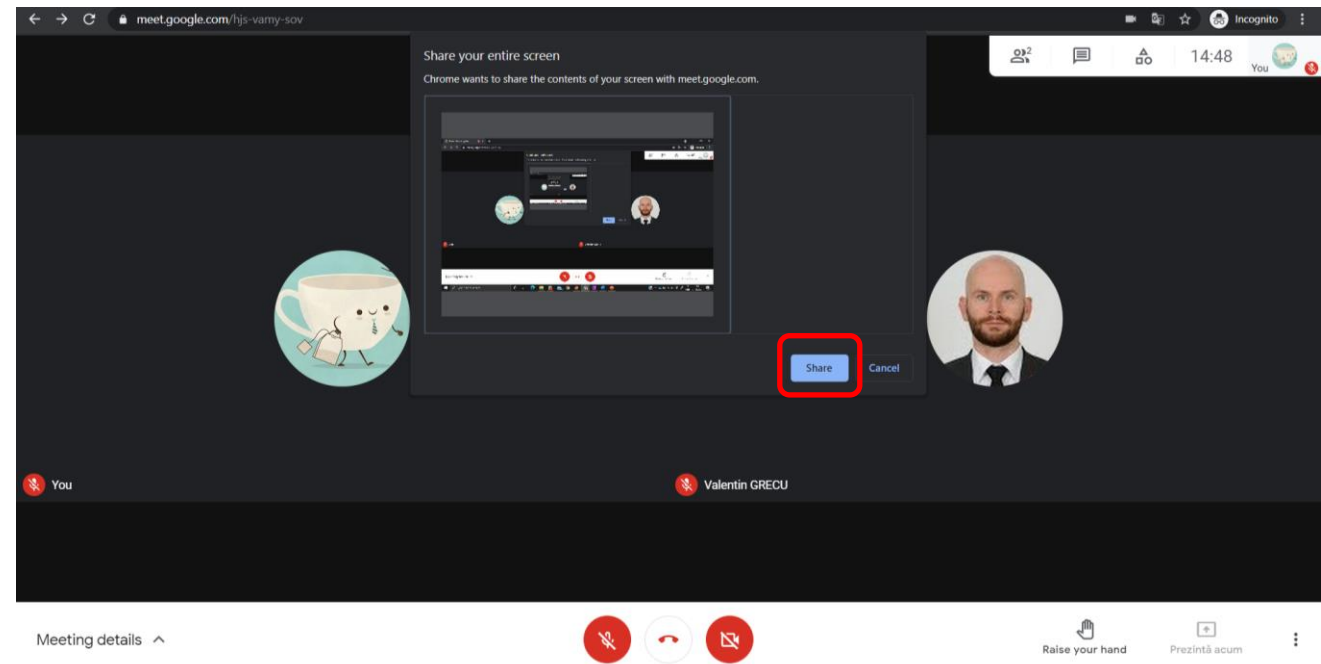

**5. The screen will be shared until the stop sharing option is selected;**

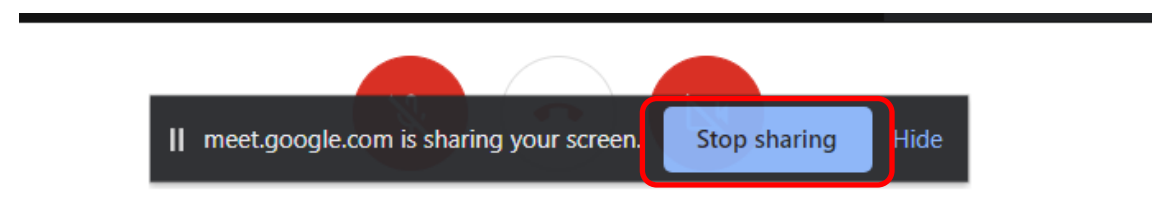